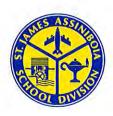

# **Ecole Bannatyne School**

363 Thompson Drive Winnipeg, Manitoba R3J 3E5 Phone No. (204) 888-1101 Fax No. (204) 832-9199 http://bannatyne.sjsd.net

June 29, 2017

Dear Parents/Guardians,

We are looking forward to an exciting 2017-2018 school year. As indicated in the June newsletter, we will be holding "School Opening Conferences" on September 6 and September 7. Conferences for Kindergarten through Grade 5 will be 15 minutes in duration. During the interview, teachers will be asking specific questions that will help them get to know your child before the school year begins. As well, parents and students will be able to ask questions of their teacher. Teachers will discuss general classroom procedures and ask about your child's strengths, challenges, likes, dislikes, etc. Please also let the teacher know about any special circumstances, ie allergies, etc during this time.

All students will attend regular classes beginning September 8, 2017.

#### Students fees:

- Kindergarten students Community Classroom Supplies \$45.00
- All Grade 1 Students Community Classroom Supplies \$45.00
- All Grade 2 Students Community Classroom Supplies \$45.00
- All Grade 3 Students Community Classroom Supplies \$45.00
- All Grade 4 Students Community Classroom Supplies \$45.00
- All Grade 5 Students Community Classroom Supplies \$45.00

All Student & Community Classroom Supply fees will be paid online by following the below link:

https://sjsd.schoolcashonline.com

The staff at École Bannatyne values the opportunity to get to know students and their families during these Opening Day Conferences. We strive to work together to create a positive learning environment and look forward to a rewarding school year.

Conferences will take place on the following dates and times:

Wednesday, September 6 – 1:00 to 4:00 pm and 5:00 to 7:00 pm Thursday, September 7 – 9:00 to 11:30 am 1:30 pm to 4:00 pm

Please book your appointment at htpp://bannatyne.sjsd.net/ between August 28 – September 5, 2017.

Your child's class placement for 2017–2018 has been indicated on their June report card. Please refer to the information on the next page for next year's class designations and teachers (as of June 29).

Over

The St. James-Assiniboia School Division No. 2

**Great Schools for Growing and Learning** 

Mme K. Hindle (Mme Katie) Kindergarten (am & pm) Kindergarten (am & pm) Mme A. Porpiglia (Mme Anna) Grade 1 - Room 5 Mme N. St-Onge Grade 1 - Room 6 Mme S. Labossière Grade 1 - Room 10 Mme P. McLachlan Mme N. Bureau Grade 2 - Room 8 Mme R. Smart/Mme M. Gaultier Dow Grade 2 - Room 11 Grade 2/3 - Room 9 M S. Proulx Mme C. Hummelt Grade 3 - Room 4 Grade 3 - Room 3 Mme H. Clark/Mme J. Rothwell Grade 4 - Room 1 Mme M. Vermesse Grade 4 - Room 2 TBA Grade 4 - Room 25 M S. Taylor Grade 5 - Room 24 Mme C. Gabriel/Mme T. Thorsteinson M D. Dvorak Grade 5 - Room 26

Guidance Mme R. LaFlèche Music Mme S. Kotelinski Resource Mme L. Tanner Physical Education Mme N. Beaudin

Reading Recovery Mme C. Gabriel/Mme T. Thorsteinson •

#### Bannatyne Class Schedule - Normal Day

#### Bannatyne Class Schedule - Early Dismissal Day

| 9:00  | Entrance of Students                                                  | 9:00  | Entrance of Students                        |
|-------|-----------------------------------------------------------------------|-------|---------------------------------------------|
| 9:10  | Opening Exercises, Roll Call, Announcements                           | 9:10  | Opening Exercises, Roll Call, Announcements |
|       | 그 그는 그 맛이 맛 있다면 무슨 이번 그는 그리고 하면서 하면 하면 하면 하면 하면 하면 하면 하면 하면 하면 하면 하다. | 9:15  | Period 1                                    |
| 9:15  | Period 1                                                              |       |                                             |
| 9:53  | Period 2                                                              | 9:53  | Period 2                                    |
| 10:45 | Period 3                                                              | 10:45 | Period 3                                    |
| 11:23 | Period 4                                                              | 11:23 | Period 4                                    |
| 12:00 | Lunch Dismissal                                                       | 12:00 | Lunch Dismissal                             |
| 1:00  | Entrance of Students                                                  | 1:00  | Entrance of Students                        |
| 1:05  | Period 5                                                              | 1:05  | Period 5                                    |
| 1:43  | Period 6                                                              | 1:35  | Period 6                                    |
| 2:35  | Period 7                                                              | 2:20  | Period 7                                    |
| 3:15  | Period 8                                                              | 2:50  | Period 8                                    |
| 3:50  | Bus Dismissal                                                         | 3:20  | Bus Dismissal                               |
| 3:55  | Dismissal                                                             | 3:25  | Dismissal                                   |

Please be sure to check the website for other information about our school. Please also note that busses will be running on September 8 for dismissal at 3:50 pm.

Kindergarten bus routes and times will continue to be created over the summer months and parents will receive this information sometime during the week before school starts.

Congratulations to all of the Grade five students who will be moving on to middle school. Our best wishes go with you. You will be missed at École Bannatyne!

We wish you all a safe and happy summer and look forward to seeing you in September!

Sincerely,

Mme R. Boyko/Mme J. Rothwell Principal Vice-Principal

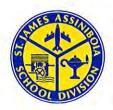

# **Ecole Bannatyne School**

363 Thompson Drive Winnipeg, Manitoba R3J 3E5 Phone No. (204) 888-1101 Fax No. (204) 832-9199 http://bannatyne.sjsd.net

# **Opening Day Conferences**

Wednesday, September 6 (1:00–4:00 pm and 5:00 -7:00 pm)
Thursday, September 7 (9:00–11:30 am and 1:30–4:00 pm)

At École Bannatyne, the Opening Day Conferences are an integral part of welcoming your child to the classroom and school. Please plan on booking and attending an Opening Day Conference with the applicable teacher(s) for each child you have attending the school.

We use a web-based scheduling application - École Bannatyne Conference Manager. This application allows you, as a parent, to use the Internet to check the teachers'schedules and book appointments quickly and easily.

If you haven't used the École Bannatyne Conference Manager you will be required to register and create a parent account, which only takes a minute or two. You can continue to use this same account for the duration of the time you have children in the school, so please record your password where you can reference it later. Please note that although parents can register at any time, the booking of the Opening Day Conferences can only begin on Monday, August 28, 2017 at 8:30 am. You can access the system to book or change your appointment until 8:30 am on Tuesday, Sept 5, 2017. If you are unable to book an appointment with a teacher you wish to see please email the teacher directly.

Additional documentation and on-screen demonstrations of the software are available at the following URL:

http://www.schoolsoft.ca/tutorials/parents.html

Please note that the onscreen tutorials require Adobe Flash to be installed.

You may want to register right away. All registered users receive a reminder email when scheduling commences. If your email program flags automated emails as junk mail, you may want to put @appointments@schoolsoft.ca" in your email address book.

Steps to registering and booking conferences:

- 1. Go to our school's website <a href="http://www.sjasd.ca/school/bannatyne/">http://www.sjasd.ca/school/bannatyne/</a> Find the link to the conference booking site on the home page right hand side.
- 2. Register for a parent account. To register, click the REGISTER NOW button and complete the registration page. Once registered you will be able to log in to the Conference Manager right away. An email will also be sent to the address you specified. This email restates your user name and password and is a good email to retain, as you will use the same email and password when booking future rounds of Parent-Teacher Conferences. If you forget your password you can reset it using the FORGOT PASSWORD link under the login button.

Once registered you can log in to the Conference Manager any time .

- Click the BOOK NOW button. Select conference date in the date drop-down that appears and then select the teacher(s) you wish to meet with and click the NEXT button. To coordinate bookings involving multiple teachers, select all the teachers applicable to your child(ren) who you wish to meet.
- 4. Click on an available time slot for each teacher you selected and complete the booking form that appears. You should see the booking appear in the summary list on the right hand side of the screen. A confirmation email is sent for each booking you make or subsequently cancel. You will also receive a reminder and conference itinerary by email.
- 5. Confirm your appointments have been booked by looking at the "CURRENTLY BOOKED CONFERENCES" box on the right of the screen or click on the MY CONFERENCES tab. Only appointments that appear in the CURRENTLY BOOKED CONFERENCES box or on the MY CONFERENCES page are confirmed bookings. You may print this list when you are finished booking all appointments.
- 6. When finished booking, click the log off button located at the top right of the browser window. You will have the opportunity to provide feedback regarding the use of the Conference Manager to the school administration through a user survey before completely exiting. We appreciate you completing the survey as this helps guide our decision-making regarding how conferences are booked in the future.

We greatly appreciate parents booking their own appointments, but know this is not always possible. If you are unable to book your own appointment, please phone the school at 204-888-1101 after August 28 and Mme Warsaba will be happy to assist you over the phone.

Sincerely,

Mme R. Boyko/Mme J. Rothwell Principal Vice-Principal The St. James-Assiniboia School Division No. 2

**Great Schools for Growing and Learning** 

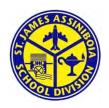

June 29, 2017

# École Bannatyne School

363 Thompson Drive Winnipeg, Manitoba R3J 3E5 Phone: 204-888-1101 Fax: 204-832-9199

https://www.sjasd.ca/school/bannatyne/

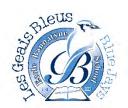

#### Dear Parents,

We are very pleased to let you know that we will be offering the convenience of ONLINE payments beginning this fall, 2017. Community Supplies, field trips and other money coming into the school will all be set up with School Cash Online. It takes less than 5 minutes to register. Once you create a family account it will follow your child(ren) when they move on to middle and senior years. Please follow these step by step instructions, and you will begin to receive email notifications regarding upcoming events involving your child(ren).

## SchoolCashOnline

NOTE: If you require assistance, select the GET HELP option in the top right hand corner of the screen or contact the school at 204-837-5808.

### Step 1: Register

- a) If you have not registered, please go to the School Cash Online home page <a href="https://sjsd.schoolcashonline.com">https://sjsd.schoolcashonline.com</a> and select the "Get Started Today" option.
- b) Complete each of the three Registration Steps \*For Security Reasons your password, requires **8characters**, one uppercase letter, one lowercase letter and a number.

### **Step 2: Confirmation Email**

A registration confirmation email will be forwarded to you. Click on the link provided inside the email to confirm your email and School Cash Online account.

The confirmation link will open the School Cash Online site prompting you to sign into your account. Use your email address and password just created with your account.

## Step 3: Find Student

#### Note: Student Number is Not Required

This step will connect your children to your account.

- a) Enter the School Board Name
- b) Enter the School Name
- c) Enter Your Child's Name & Birth Date
- d) Select *Continue*
- e) On the next page confirm that you are related to the child, check in the Agree box and select Continue
- f) Your child has been added to your account

## **Step 4: View Items or Add Another Student**

If you have more children, select "Add Another Student" option and repeat the steps above. 5 children can be added to one parent account.

If you do not wish to add additional children, select

"View Items For Students" option. A listing of available items for purchase will be displayed.

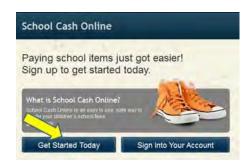

| SchoolCashOnline.c    | max                                                                                |
|-----------------------|------------------------------------------------------------------------------------|
| Hello Parent,         |                                                                                    |
| Please click the link | below to confirm your email address.                                               |
|                       | schoolcashonline.com/Registration/ConfirmConfirmationEmai<br>ea9-b27e-7dceed1db411 |
| Copy the link and p   | aste it into your web browser, if the link doesn't work.                           |
| Contact support at    | 1.866.961,1803 or email parenthelp@schoolcashonline.com                            |
| Thank you,            |                                                                                    |
| Your School Cash O    | online Support Team                                                                |

| 1. Type in the School                                          | ol Board name and select one from t | the list |   |
|----------------------------------------------------------------|-------------------------------------|----------|---|
| St. James-Assiniboia Sc                                        |                                     | ano not  |   |
|                                                                |                                     |          |   |
| 2. Select a school                                             | 9)                                  |          |   |
| Golden Gate Middle Sc                                          | hool                                |          | 0 |
|                                                                |                                     |          |   |
|                                                                |                                     |          |   |
| 3. Enter student info                                          | rmation                             |          |   |
| <ol> <li>Enter student info</li> <li>Student Number</li> </ol> | rmation                             | 8        |   |
| Student Number                                                 | rmation                             | 0        |   |
|                                                                |                                     | •        |   |
| Student Number<br>First Name                                   |                                     | •        |   |
| Student Number                                                 |                                     |          |   |